# TRAMITE A DISTANCIA: REGISTRO PARA ALIMENTOS PARA ANIMALES

## **Antes de iniciar sus trámites por TAD:**

## **1. Adherirse a la plataforma TAD**

Deberá adherirse a la plataforma TAD, se adjunta link del instructivo:

<https://www.produccion.gob.ar/wp-content/uploads/2016/09/tutorial-tad-afip.pdf>

## **2. Director Técnico de Producto Apoderado por TAD**

El director técnico de producto que se encuentra habilitado en la Coordinación General de Piensos, debe estar registrado como apoderado de la empresa en la plataforma tramites a distancia para realizar los trámites en TAD. Se adjunta link de instructivo para apoderar director técnico de producto:

<https://tramitesadistancia.gob.ar/static/TAD%20-%20C%C3%B3mo%20gestionar%20el%20apoderamiento%20de%20una%20persona%20jur%C3%ADdica.pdf>

## **3. Inicio de trámites para alimentos para animales:**

https://tramitesadistancia.gob.ar/#/inicio

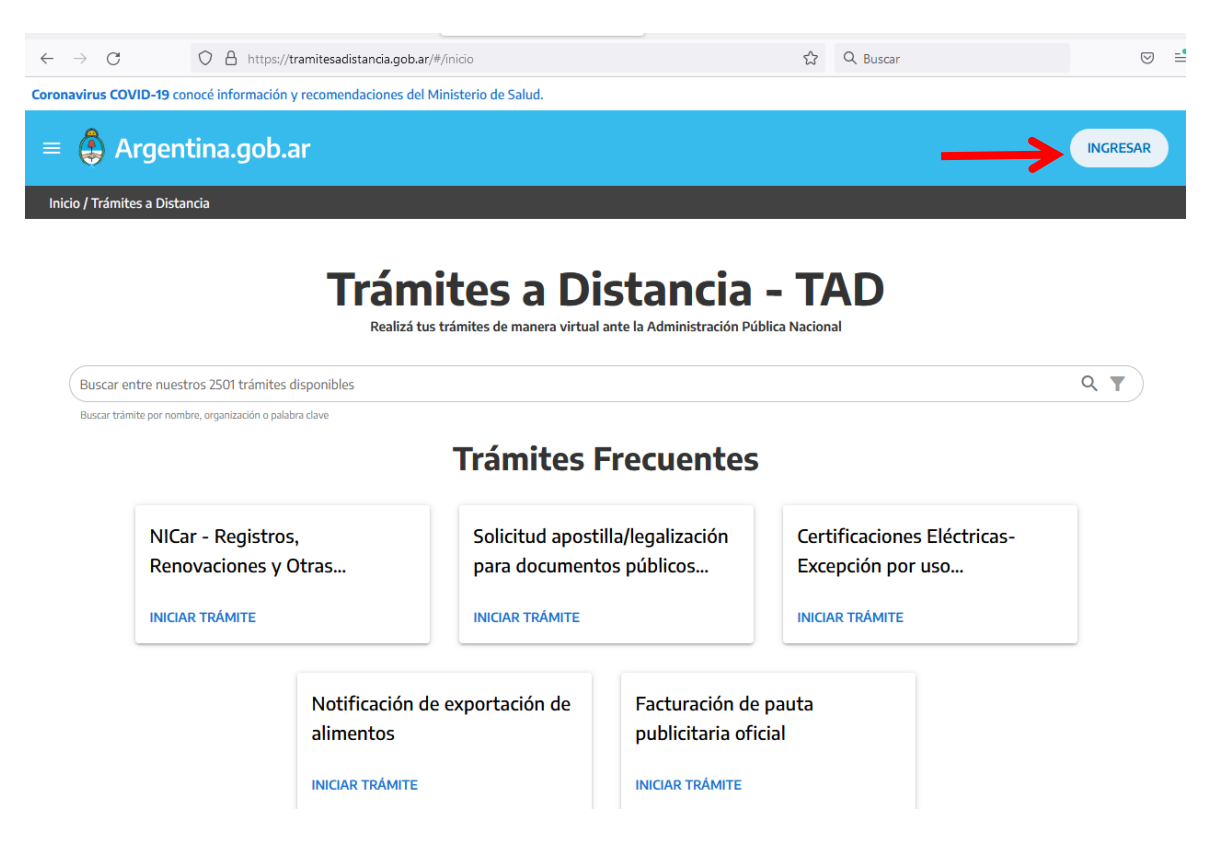

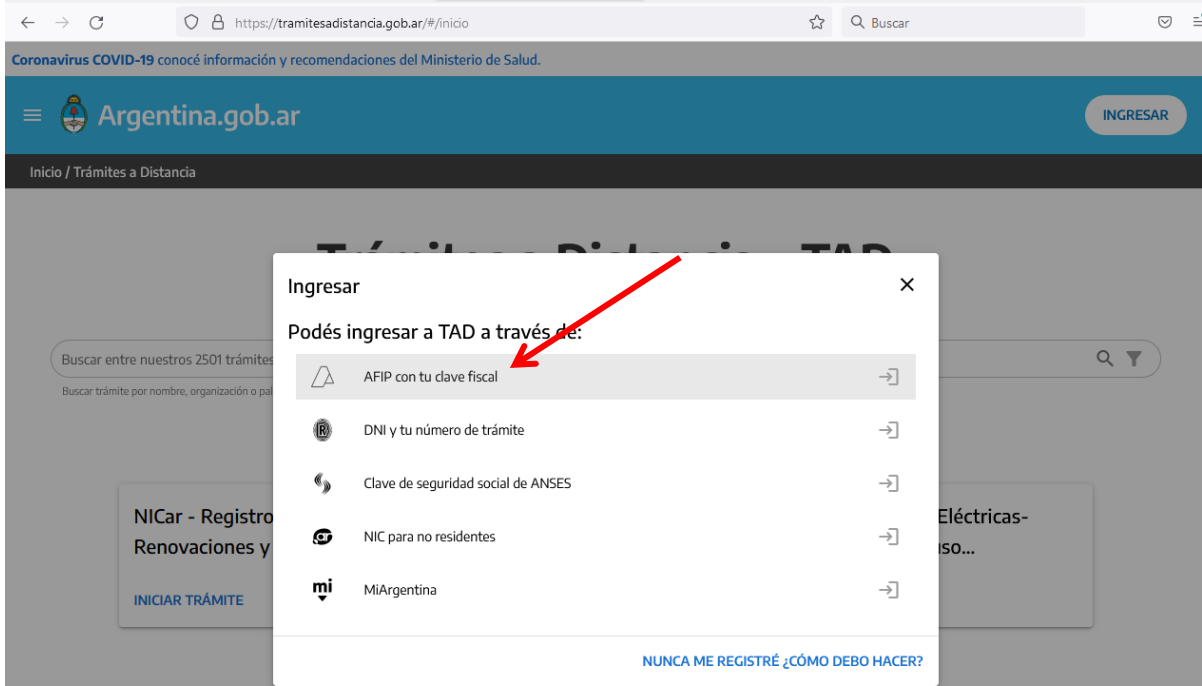

Una vez que ingresa a la Plataforma lo primero es en el margen superior izquierdo elegir si se operará en nombre propio (la empresa directamente) o si se hace en nombre de un tercero (director técnico apoderado) deben elegir nombre de la empresa que representarán. Es Importante poque si se caratula mal el expediente electrónico va a guarda temporal y debe iniciarse nuevamente otro expediente.

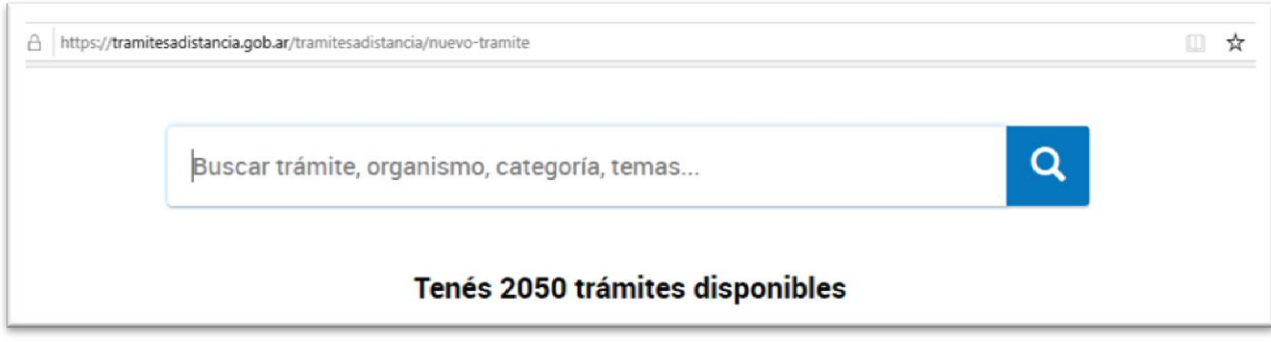

### En el buscador podemos buscar los siguientes trámites:

- 1. Inscripción al registro de productos destinados a la alimentación animal
- 2. Reinscripción al registro de productos destinados a la alimentación animal
- 3. Modificación en el Registro de Productos destinados a la alimentación animal
	- 3.1. Extensiones y transferencias.
	- 3.2. Modificaciones del producto por nombre, razón social, planta elaboradora, ingredientes, etc.
	- 3.3. Baja de productos.

### **Caso 1: Inscripción al registro de productos destinados a la alimentación animal:**

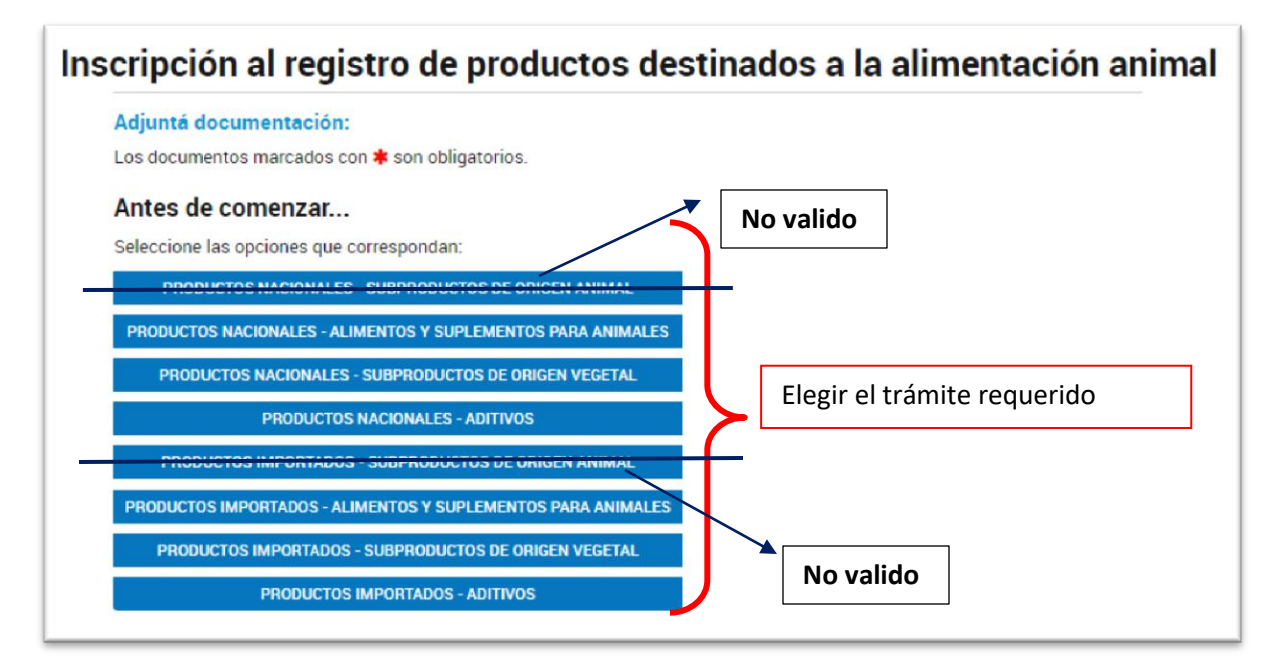

**Caso 1.1.: Se eligió para ejemplificar "PRODUCTOS IMPORTADOS – ADITIVOS":** 

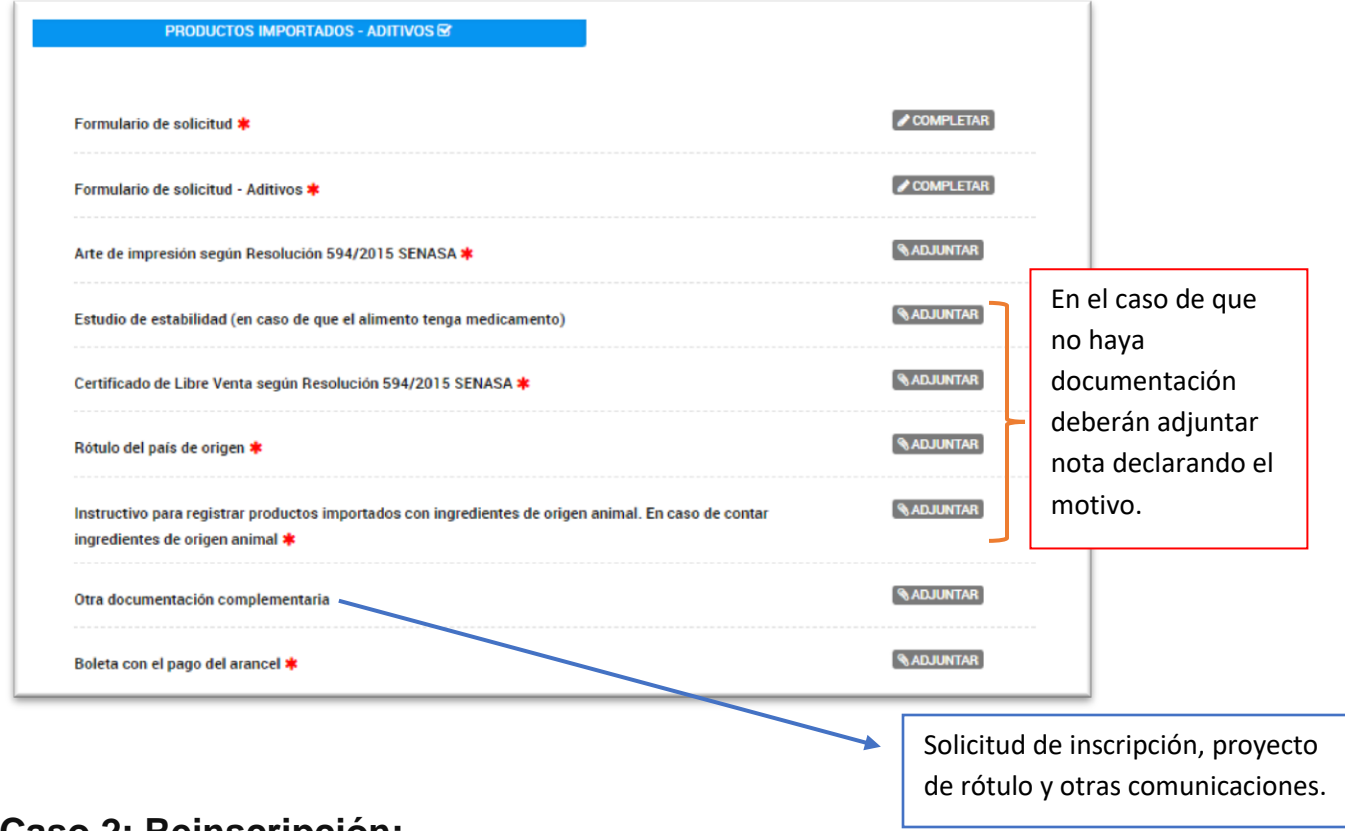

**Caso 2: Reinscripción:**

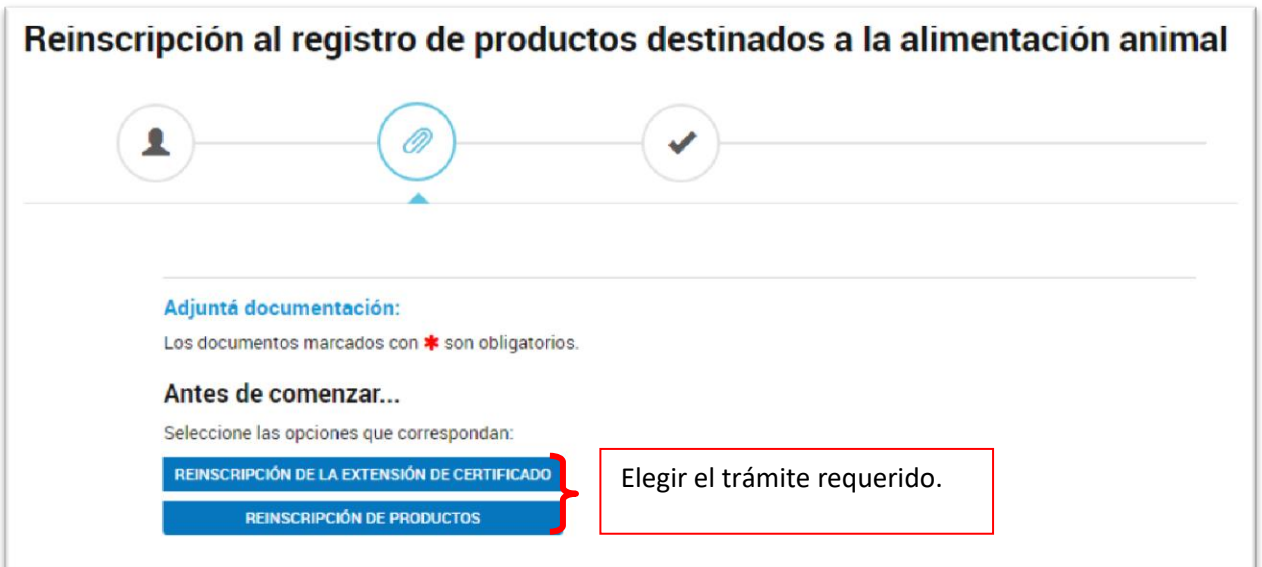

**CASO 2.1. Se eligió para ejemplificar REINSCRIPCIÓN DE PRODUCTO:**

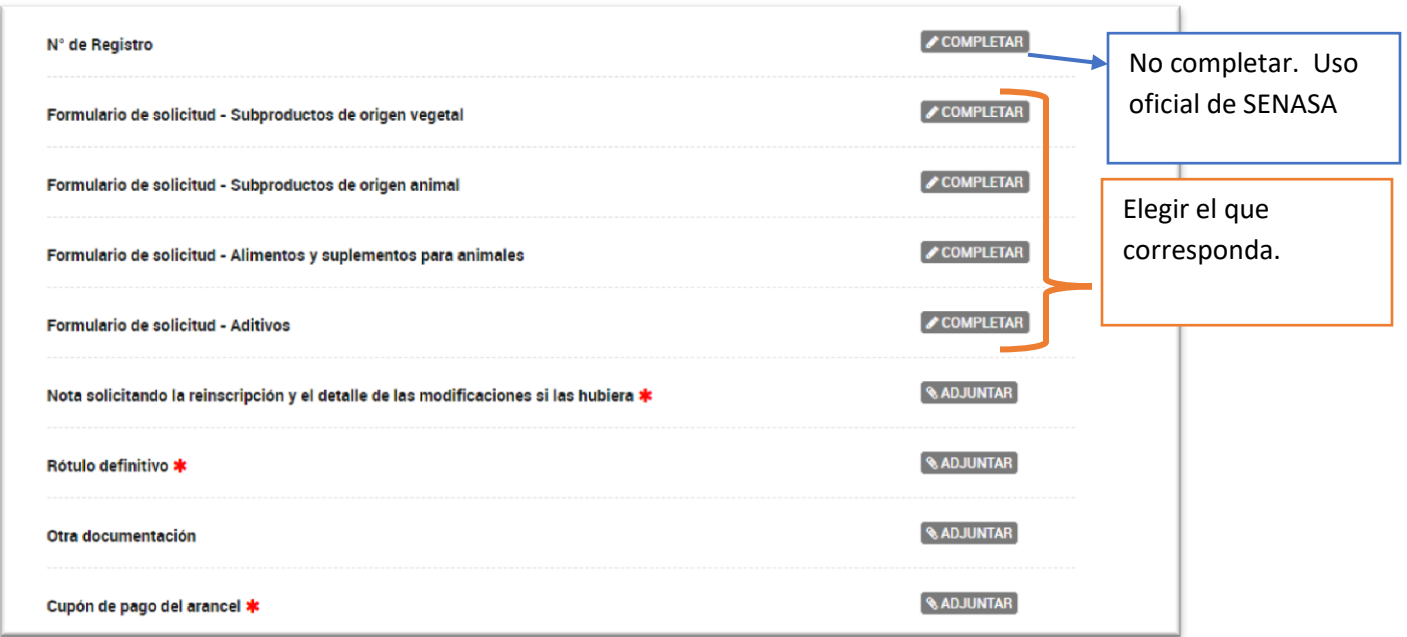

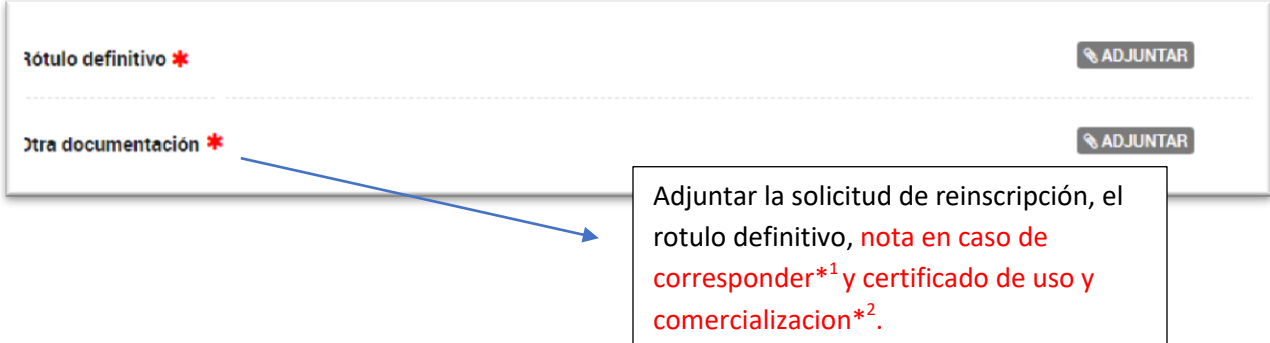

- **\* <sup>1</sup>Expedientes Digitales iniciados en 2017, 2018 y 2019, deben adjuntar una nota previamente a la solicitud de inscripción, indicando el número de expediente previo con el fin de continuar la trazabilidad del producto.**
- **\* <sup>2</sup> Expedientes que se encontraban en formato papel, deberán adjuntar el último certificado de uso y comercialización vigente y presentar una nota mencionando el número de expediente previo con el fin de continuar la trazabilidad del producto.**

### **CASO 3 MODIFICACIONES EN EL REGISTRO DE PRODUCTOS DESTINADOS A LA ALIMENTACION ANIMAL:**

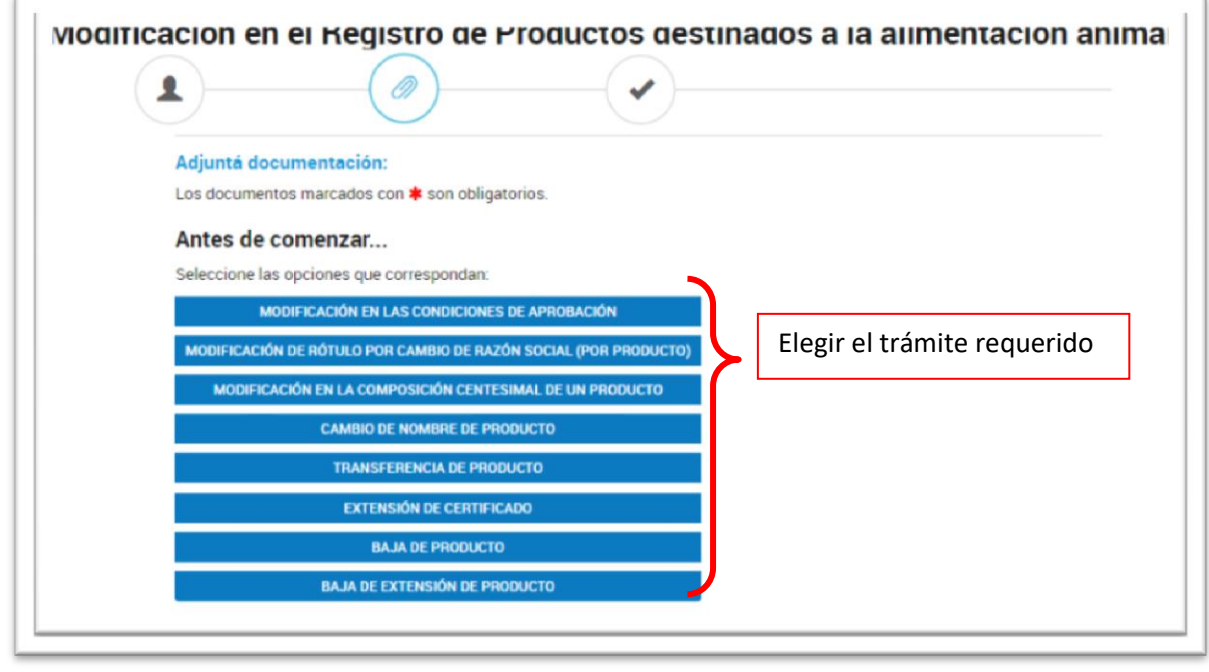

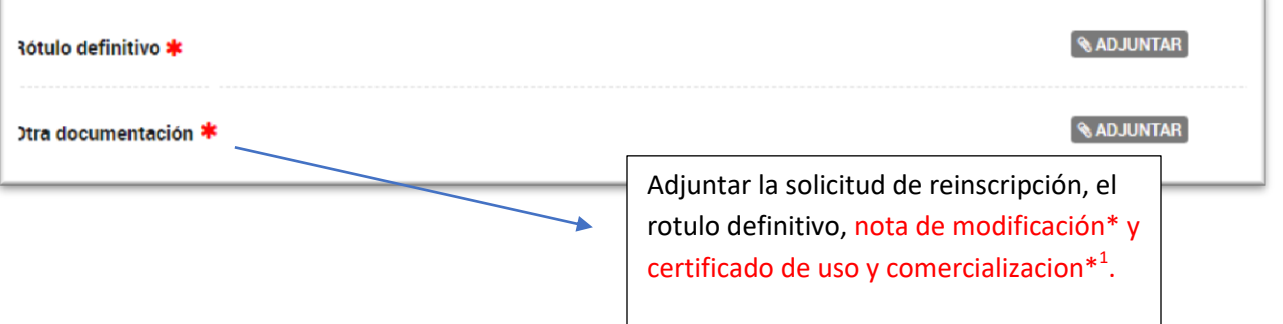

- **\* Nota de modificación, deberán indicar el número de expediente previo con el fin de continuar la trazabilidad del producto y detallar las modificaciones solicitadas.**
- **\* <sup>1</sup>Expediente que se encontraban en formato papel, deberán adjuntar el último certificado de uso y comercialización vigente y presentar una nota mencionando el número de expediente previo con el fin de continuar la trazabilidad del producto.**

### **CASO 3.1: BAJA DE PRODUCTO**

#### Adjuntá documentación:

Los documentos marcados con \* son obligatorios.

#### Antes de comenzar...

Seleccione las opciones que correspondan:

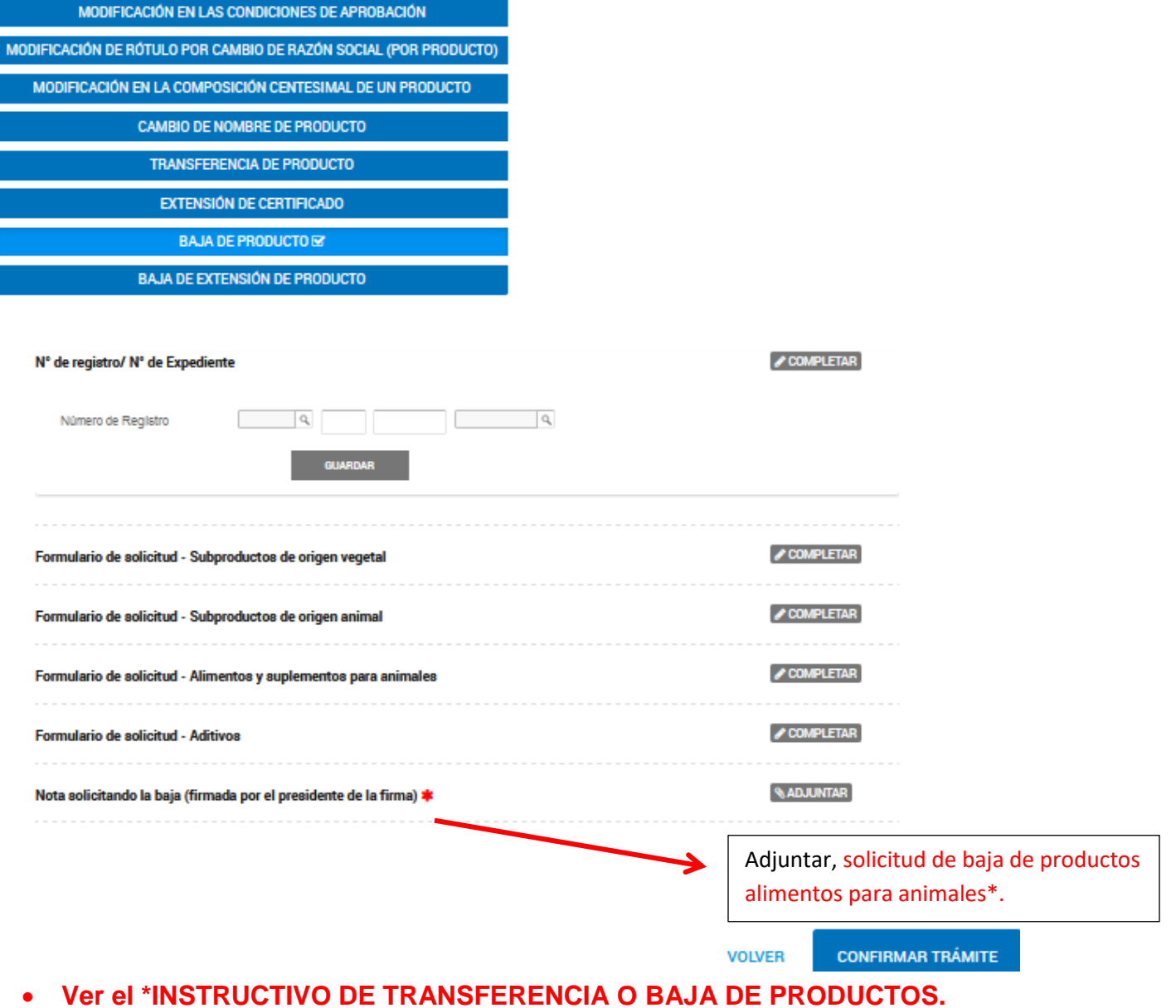

## **¿Cómo realizar la emisión de cupones de pago SIGAD?**

En el siguiente link encontraran un instructivo para la autoemisión de los cupones de pago:

[https://www.argentina.gob.ar/sites/default/files/sigad\\_-\\_manual\\_de\\_usuario\\_externo\\_afip06-2019.pdf](https://www.argentina.gob.ar/sites/default/files/sigad_-_manual_de_usuario_externo_afip06-2019.pdf)

## INSCRIPCION DE ALIMENTOS, SUPLEMENTOS ALIMENTICIOS, ADITIVOS, PREMEZCLAS PARA ANIMALES:

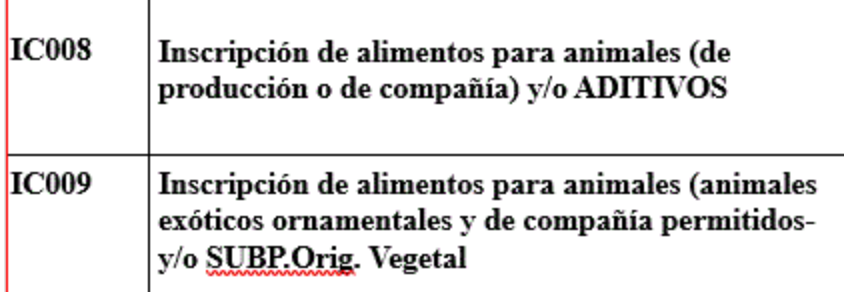

## REINSCRIPCION DE ALIMENTOS:

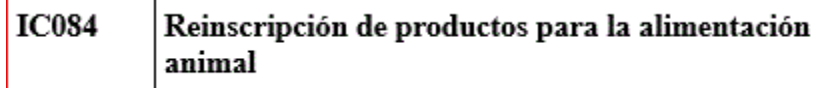

### MODIFICACION DE LAS CONDICIONES DE APROBACION:

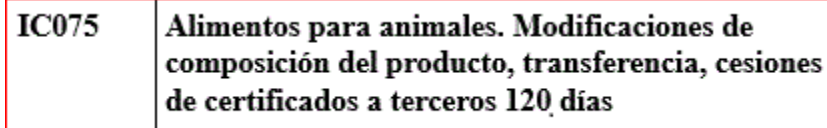

### BAJAS DE PRODUCTO:

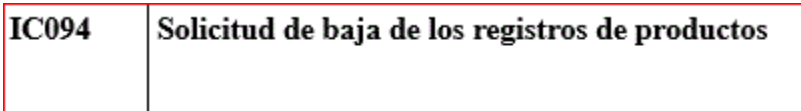

### COPIA DEL CERTIFICADO

Importante: Para evitar demorar por búsqueda en archivo y a efectos de responder el pedido, se solicita adelante el número de expediente a [craa@senasa.gob.ar,](mailto:craa@senasa.gob.ar) con motivo de que el despacho efectué la búsqueda del expediente y una vez confirmado podrá iniciar su trámite.

### **IMPORTANTE:**

**SE INFORMA QUE LOS ARANCELES DEBERÁN SER AL VALOR VIGENTE AL DÍA DE SU PRESENTACIÓN.**

**LOS ARANCELES DESDE EL MOMENTO DE SU EMISIÓN TIENEN UNA VALIDÉZ DE 60 DÍAS CORRIDOS PARA SU PAGO Y PRESENTACIÓN. LLEGADO SU VENCIMIENTO SI NO HUBIERA SIDO PRESENTADO Y/O FUERA CON VALOR ANTERIOR AL VIGENTE, DEBERÁ GESTIONAR ANTE CUENTAS A COBRAR LA APLICACIÓN DEL PAGO REALIZADO A UNA NUEVA LIQUIDACIÓN ACTUALIZADA, SIEMPRE QUE CORRESPONDA AL MISMO EJERCICIO FISCAL.**

**EN EL CASO DE LOS ARANCELES TU – TRÁMITE URGENTE – LOS MISMOS TIENEN UNA VIGENCIA DE 30 DÍAS CORRIDOS DESDE SU EMISIÓN, Y SI NO HUBIERAN SIDO PRESENTADOS DENTRO DEL PERÍODO /O FUERAN CON VALOR ANTERIOR AL VIGENTE, NO PODRÁN SER UTILIZADOS NI SOLICITAR SU ACTUALIZACIÓN**